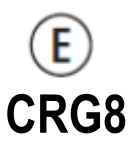

**Controlador automático de factor de potencia** 

# **MANUAL OPERATIVO**

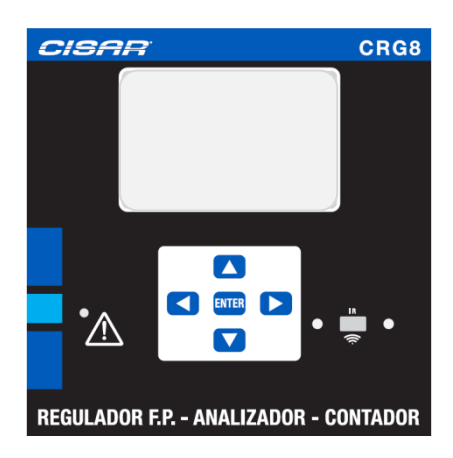

## **ADVERTENCIA!**

### • Lea atentamente el manual antes de la instalación o uso.

- Este equipo debe ser instalado por personal cualificado, respetando la normativa vigente, para evitar daños personales o materiales
- Antes de cualquier operación de mantenimiento en el dispositivo, quite todas las tensiones de medición y suministro, y cortocircuitar los transformadores de corriente.
- Los productos especificados en este documento están sujetos a cambios y modificaciones sin previo aviso.
- Las características técnicas y las descripciones de la presente documentación son precisos, de acuerdo con nuestros conocimientos, pero no nos responsabilizamos de los errores, omisiones o contingencias derivadas esta documentación.
- Un interruptor o disyuntor debe ser incluido en la instalación eléctrica del edificio. Debe estar instalado cerca del equipo y el alcance de la mano del operador. Debe estar marcado como dispositivo de desconexión de los equipos: IEC / EN 61010-1 § 6.12.2.1.
- El fabricante no se hace responsable de la seguridad eléctrica en caso de uso indebido del dispositivo.
- Limpie el instrumento con un paño suave y seco, no utilizar productos abrasivos, líquidos detergentes o disolventes

#### **Introducción**

El regulador automático de factor de potencia CRG8 se ha diseñado incorporando las funciones más avanzadas para aplicaciones de corrección del factor de potencia. Montado en una caja dedicada, de dimensiones extremadamente compactas, el CRG8 une un diseño moderno del frontal con un montaje práctico y la posibilidad de expansión por su parte posterior mediante módulos de la serie EXP… . El visor gráfico LCD proporciona una interface de usuario clara e intuitiva.

#### **Descripción**

- Controlador automático del factor de potencia con 8 relés incorporados para pasos de condensadores, expandible hasta 16 relés.
- Visor LCD retro iluminado de 128x80 pixeles con 4 niveles de gris.
- 5 teclas de navegación para ajustes y funciones.
- Led rojo de alarma y anomalía de estado.
- 10 lenguas para textos de medidas, ajustes y mensajes.
- Bus de expansión con 4 ranuras para módulos de expansión de la serie EXP.. .
	- o Interfaces de comunicación RS232, RS485, USB, Ethernet, Profibus GSM/GPRS
		- o E/S digitales adicionales, salidas estáticas o a relé.
		- o E/S Analógicas en tensión, corriente o temperatura PT100.
- Posibilidad de funcionamiento con más de una unidad interconectada en modo Maestro/Esclavo:
	- o Configuración máxima: Maestro + 8 Esclavos.
	- o Máximo 32 pasos controlables en total.
	- o Máximo de 16 pasos para cada unidad
	- o Pasos en paralelo.
- Funciones de E/S avanzadas programables.
- Alarmas completamente definibles por el usuario.
- Elevada precisión de medidas en verdadero valor eficaz (TRMS).
- Entrada de medida de tensión de red trifásica + neutro.
- Entrada de medida de corriente trifásica.
- Interface de programación óptica frontal, aislada galvánicamente, de alta velocidad, impermeable, compatible con USB y WiFi.
- Reloj horario con reserva de energía.
- Memorización de los últimos 250 eventos.

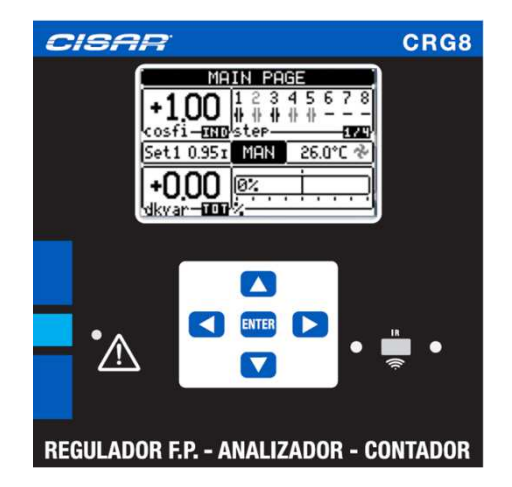

### **Funciones del teclado frontal**

Tecla  $\checkmark$  - Sirve para regresar al menú principal y para confirmar una elección.

Teclas ▲ y ▼ - Sirve para desplazar la página mostrada en el visor o para seleccionar la lista de opciones de un menú.

Tecla ◀ - Sirve para decrementar un ajuste / selección o para abandonar un menú.

Tecla ▶ - Sirve para desplazar a las eventuales subpáginas o para incrementar un ajuste.

### **LED frontales**

**LED de alarma (Rojo) –** Intermitente, indica que una alarma está activa.

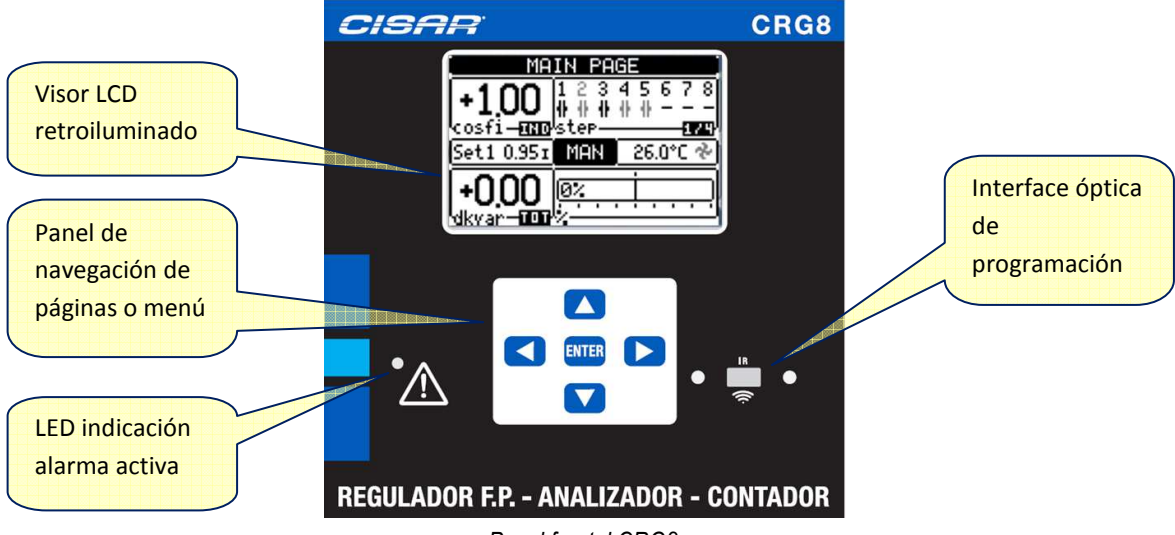

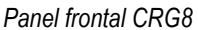

### **Modos operativos**

El modo operativo seleccionado actualmente es visualizado en modo inverso en el centro de la página principal. Existen tres posibles modos operativos, descritos a continuación:

### **Modo TEST**

- Cuando el equipo es nuevo de fábrica y nunca ha sido programado, entra automáticamente en modo test que permite al usuario activar manualmente cada salida de relé, de forma que puede verificar el correcto cableado del equipo.
- La activación y la desactivación de las salidas se comporta como en modo manual, pero sin tener en cuenta el tiempo de reconexión.
- Una vez entrando en programación y ajustados los parámetros, el aparato sale automáticamente del modo test.
- Si fuese necesario entrar en modo TEST después de la programación del aparato, emplear el menú apropiado del menú de mandos.

### **Modo MAN**

- Cuando el aparato está en modo manual, es posible seleccionar uno de los pasos y conectarlo o desconectarlo manualmente.
- A partir de la página principal, pulsar ▶. El paso no. 1 se resaltará con un recuadro. Para seleccionar el paso deseado pulsar las teclas ◀ o  $\blacktriangleright$ .
- Pulsar  $\triangle$  para activar, o  $\blacktriangledown$  para desactivar el paso seleccionado.
- Si el número encima del paso está de color gris claro, significa que el paso no está disponible porqué su tiempo de reconexión aún no ha transcurrido. En este caso, enviando un mando de cierre el número del paso parpadeará confirmando que la operación se ejecutará tan pronto como sea posible.
- La configuración manual de pasos se mantiene incluso en ausencia de tensión de alimentación. Cuando la alimentación vuelve, el estado original de los pasos es restaurado.

#### **Modo AUT**

- En modo automático, el regulador calcula la configuración óptima de pasos de condensadores para alcanzar el ajuste de cos ϕ.
- El criterio de selección tiene en cuenta distintas variables como pueden ser: la potencia de cada paso, el número de operaciones, el tiempo total de funcionamiento, el tiempo de reconexión, …
- El aparato muestra la inminencia de la conexión o desconexión del paso mediante el parpadeo de su número identificativo. La intermitencia puede prolongarse en el caso en que la activación del paso no es posible por el tiempo de reconexión (tiempo de descarga de condensadores).
- Si el número encima del paso está en gris claro, significa que el paso no está disponible porqué su tiempo de reconexión aún no ha transcurrido. El aparato se esperará hasta pasar el tiempo de reconexión.

### **Menú principal**

- El menú principal consta de una serie de iconos gráficos que permiten el acceso rápido a las medidas y a los ajustes.
- Partiendo de la visualización de medidas normal, pulsando la tecla  $\checkmark$  el visor muestra el menú rápido.
- · Pulsando  $\blacktriangledown$  o  $\blacktriangle$  para rotar el sentido horario / anti horario hasta seleccionar la función deseada. El icono seleccionado es resaltado y el texto de la parte central indica la descripción de la función.
- Pulsar  $\checkmark$  para activar la función seleccionada.
- Si alguna función no está disponible, el icono correspondiente estará deshabilitado, mostrándose de color gris claro.
- ( $\widehat{[V-1]}$   $\widehat{[V-1]}$   $\widehat{[F_0S]}$  etc Conexiones directas a la primera página del grupo. A partir de esta se puede mover adelante atrás de la forma habitual.
- $\left(\frac{1}{\sqrt{1-\frac{1}{n}}}\right)\left(\frac{1}{\sqrt{1-\frac{1}{n}}}\right)$  Cambia a modo de operación manual o automático.
- - Entrada del código numérico que permite el acceso a las funciones protegidas (ajuste de parámetros, ejecución de mandos).
- Fil Punto de acceso al menú de parámetros. Ver el capítulo dedicado.
- - Punto de acceso al menú de mandos, donde el usuario habilitado puede ejecutar una serie de acciones de puesta a cero y reinicio.

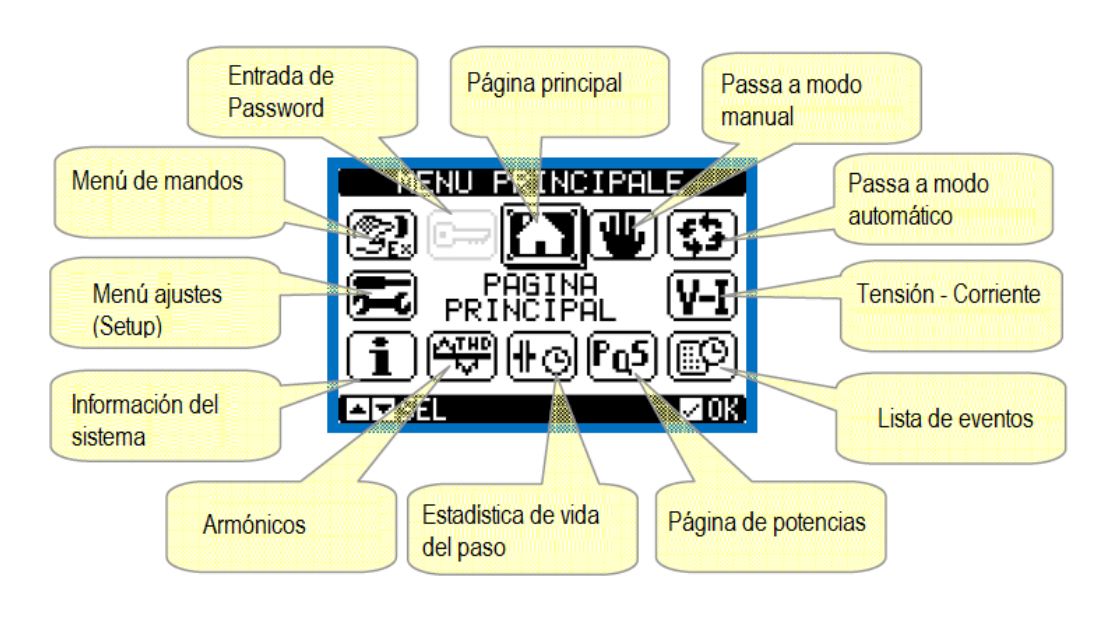

#### **Acceso mediante password**

- El password se emplea para habilitar o bloquear el acceso al menú de ajustes (setup) y al menú de comandos.
- Para equipos nuevos (parámetros de fábrica), la gestión del password está deshabilitada y se tiene libre acceso. Si por el contrario, el password ha sido activado y definido, para tener acceso debe primero introducir el código numérico de acceso.
- Para habilitar el empleo de password y el código de acceso, ver el menú de ajuste *M15 Password*.
- Existen dos niveles de acceso, según el código introducido:
	- o Acceso a nivel usuario Permite resetear valores registrados y modificar algunos valores del ajuste global.
	- o Acceso a nivel avanzado Acceso total a toda la parametrización y mandos.
- Desde la visualización normal pulsar  $\checkmark$  para llamar al menú principal, seleccionar entonces el icono de password y pulsar  $\checkmark$ .
- Apareceré la ventana que se muestra a continuación:

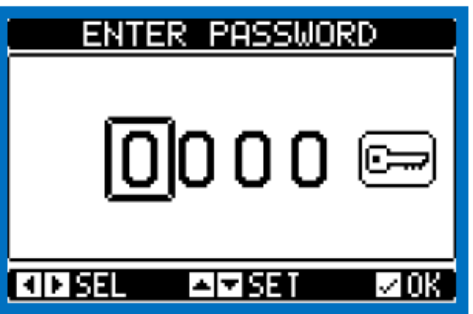

- Con las teclas  $\blacktriangle$  y  $\nabla$  se cambia el valor de la cifra seleccionada.
- Con las teclas  $\blacktriangleright$  y  $\blacktriangleleft$  se cambia de dígito.
- Introduzca todos los dígitos numéricos, luego muévase sobre el icono *Llave*.
- Cuando el password introducido se corresponde al *nivel de usuario* o a *nivel avanzado*, aparece el mensaje de desbloqueo pertinente.
- Una vez desbloqueado, los derechos de acceso se mantienen hasta que:
	- o Se desconecta el equipo
	- o Se resetea el equipo (después de abandonar el menú de ajustes).
	- o Después de un periodo de dos minutos sin pulsar ninguna tecla.
- Para salir de la pantalla de entrada de password pulsar la te tecla  $\checkmark$ .

### **Navegación a través del visor**

- Las teclas ▲ y ▼ permiten moverse a la siguiente página de medidas. La página actual se reconoce por la barra del título.
- Algunas medidas no se mostrarán dependiendo de la programación y de los ajustes del equipo.
- Algunas páginas tienen disponibles subpáginas accesibles mediante la tecla  $\triangleright$  (por ejemplo visualizar la tensión y la corriente como barra gráfica)
- El usuario puede especificar a qué pantalla y sub pantalla debe retornar automáticamente la visualización transcurrido un determinado periodo sin pulsar ninguna tecla.
- También puede configurarse el sistema para que permanezca en la última pantalla visualizada.
- Para ajustar estas funciones ver el menú *M01 Utilidades.*

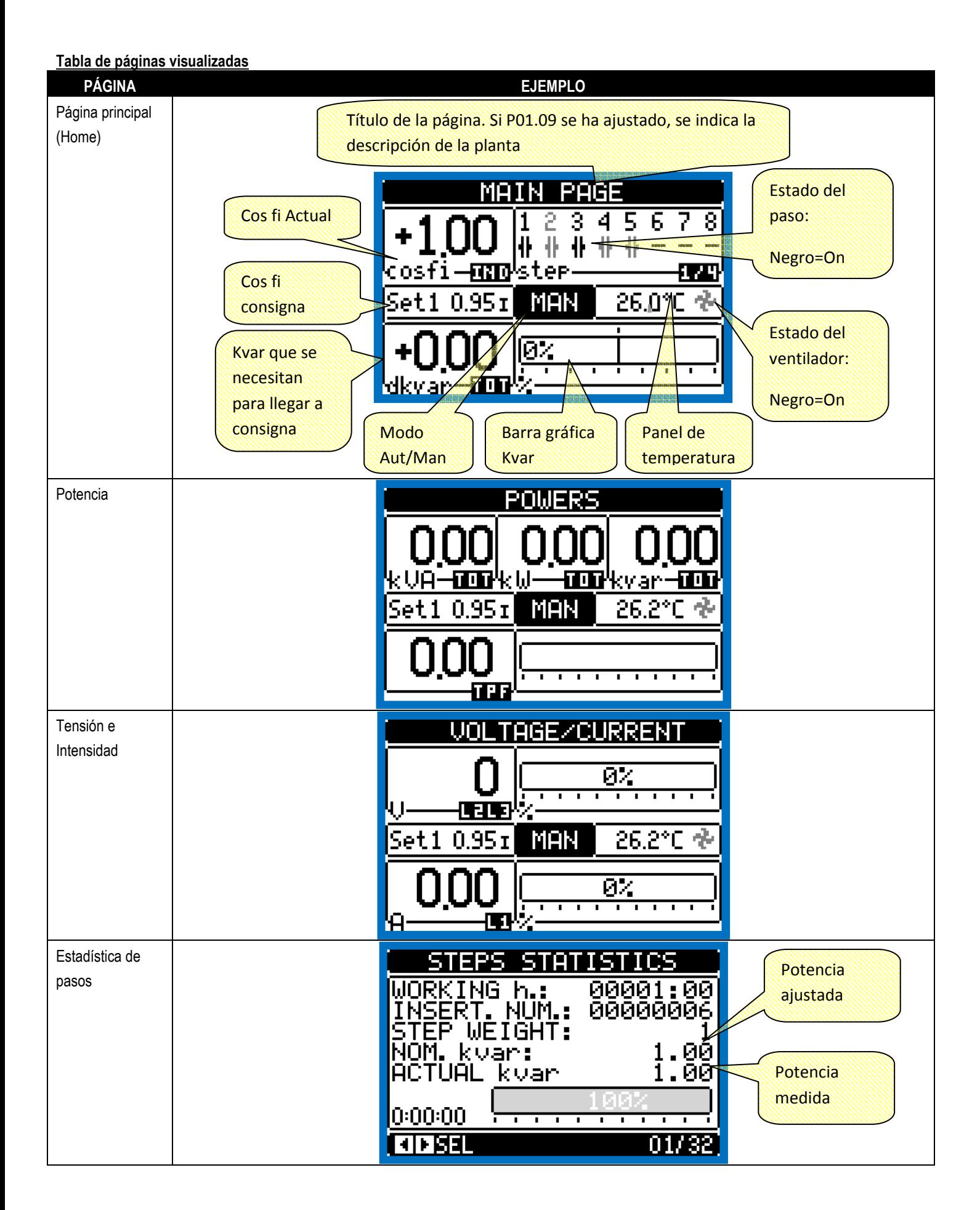

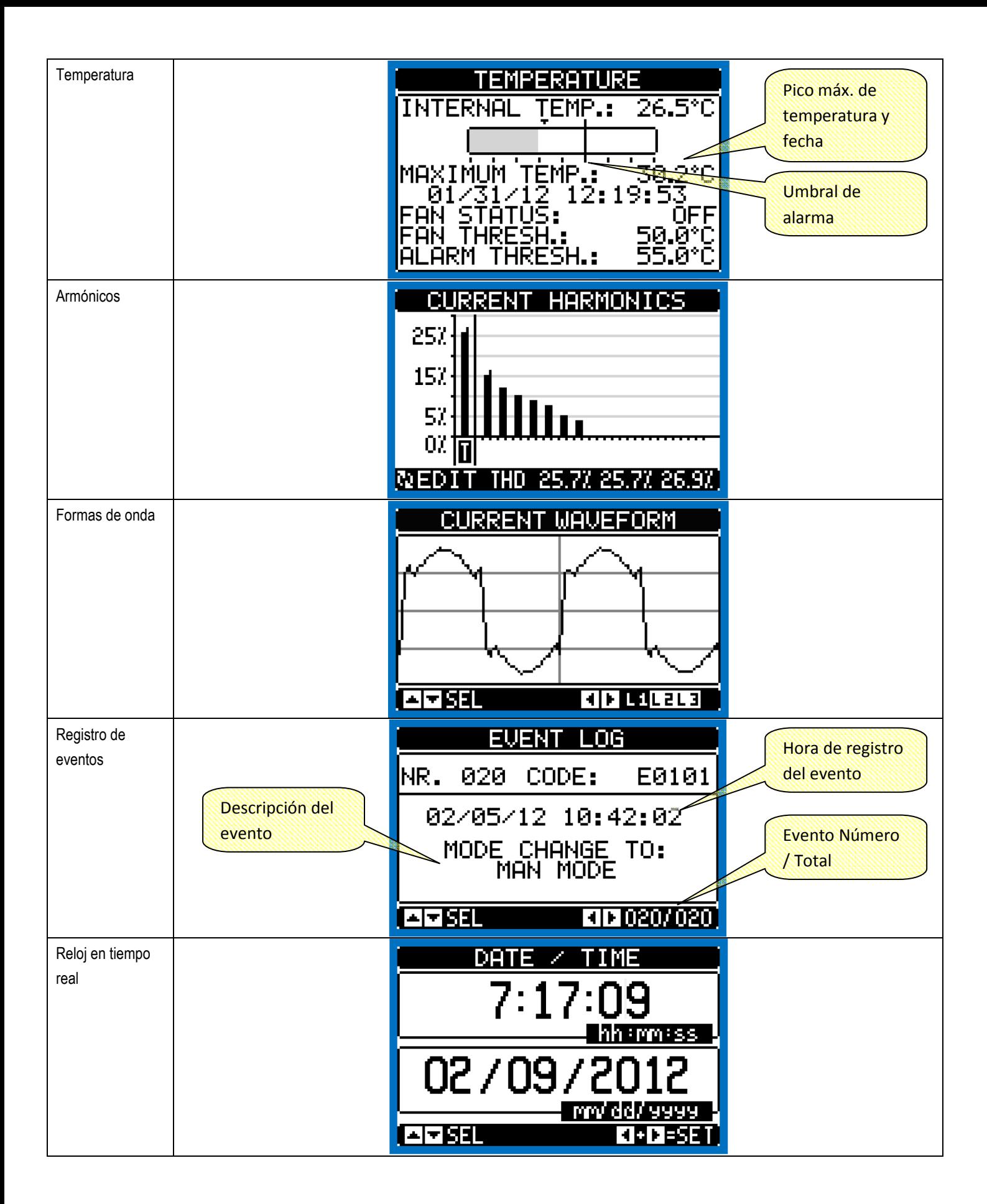

![](_page_6_Figure_0.jpeg)

**Nota**: Algunas de las páginas indicadas arriba pueden no mostrarse si la función relacionada no está activa. Por ejemplo, si la función límite no está programada, no se mostrará su página correspondiente.

### **Página de análisis de armónicos**

- En el CRG8 es posible habilitar el cálculo y la visualización del análisis armónico FFT hasta el orden 31 de las siguientes medidas:
	- o Tensión entre fases
	- o Tensión de fase a neutro
	- o Corrientes
- Para cada una de estas medidas está disponible una página que representa gráficamente el contenido armónico (espectro) a través de un histograma de barras.
- Cada columna representa un orden del armónico, par e impar. La primera columna representa el contenido armónico total (THD).
- Cada columna del histograma está dividida en tres partes que representan el contenido armónico de las tres fases L1, L2, L3.
- El valor del contenido armónico se expresa en porcentaje referido a la amplitud del armónico fundamental (frecuencia del sistema).
- Es posible mostrar el contenido armónico en formato numérico, seleccionando el orden deseado mediante ◀ y ▶. En la parte baja del visor aparecerá una flecha apuntando a la columna seleccionada, y el valor porcentual relativo de las tres fases.
- La escala vertical del gráfico se ajusta automáticamente entre cuatro valores de fondo de escala, en base a la columna con el valor más alto.

![](_page_7_Figure_0.jpeg)

#### **Página de forma de onda**

- Esta página muestra las formas de onda de los voltajes y de las corrientes leídas por CRG8.
- Es posible ver una fase cada vez seleccionando con las teclas  $\triangleright$  y <
- El escalado vertical (amplitud) se ajusta automáticamente para visualizar lo mejor posible la señal.
- El eje horizontal (tiempo) muestra dos periodos consecutivos referidos a la frecuencia actual.
- El gráfico se actualiza automáticamente cada segundo.

![](_page_7_Figure_7.jpeg)

### **Expandibilidad**

- Gracias a su bus de expansión, CRG8 puede expandirse con módulos de la serie EXP….
- Es posible instalar un máximo de 4 módulos EXP… a la vez.
- Los módulos EXP... soportados por el CRG8 pueden ser de las siguientes categorías:
- Pasos adicionales
- Módulos de comunicación
- Módulos de E/S digitales
- Módulos de E/S analógicos
- Para insertar un módulo de expansión:
- Cortar la alimentación del CRG8
- Quitar una de las tapas de protección de las ranuras de expansión
- Insertar el gancho superior del módulo en el orificio de fijación de la parte superior de la ranura de expansión
- Rotar el módulo hacia abajo insertando el conector sobre el bus
- Presionar hasta que el clip de la parte inferior del módulo encaje en su alojamiento

![](_page_8_Picture_0.jpeg)

Cuando se alimente el CRG8, reconocerá automáticamente los módulos EXP que han sido montados.

Si la configuración del sistema es distinta a la última que se guardó, (se ha añadido o quitado algún módulo), la unidad base pregunta al usuario que confirme la nueva configuración. En el caso de confirmación, la nueva configuración será guardada y será efectiva, de otra forma a cada puesta en servicio se indicará la discordancia.

![](_page_8_Figure_3.jpeg)

- La configuración actual del sistema se visualiza en la página dedicada del visor (Módulos de expansión), donde es posible ver el número, el tipo y el estado de los módulos.
- La numeración de las E/S se muestra bajo cada módulo.
- El estado (Activado / Desactivado) de cada E/S y de los canales de comunicación viene indicado con la indicación en negativo.

![](_page_8_Figure_7.jpeg)

### **Recursos adicionales**

- Los módulos de expansión proporcionan recursos adicionales que pueden usarse mediante los menús de ajuste dedicados.
- Los menús de ajuste relacionados con las expansiones siempre son accesibles, aunque el módulo no esté físicamente presente.
- Dado que es posible añadir más de un módulo de la misma tipología ( por ejemplo dos interfaces de comunicación) el menú relativo de ajuste es múltiple, identificado por una numeración progresiva.
- A siguiente tabla indica cuantos módulos de cada tipo pueden montarse a la vez y en qué posición puede montarse. Se pueden montar un máximo de 4 módulos.

![](_page_9_Picture_270.jpeg)

### **Canales de comunicación**

- CRG8 puede tener un máximo de 2 módulos de comunicación, denominados COMn. El menú de ajuste de comunicación prevé por lo tanto dos secciones (n=1 … 2) de parámetros para el ajuste de los puertos de comunicación.
- Los canales de comunicación son completamente independientes, tanto para el hardware (interfaz física), como para el protocolo de comunicación.
- Los dos canales pueden comunicar al mismo tiempo.
- Activando la función pasarela (GATEWAY) es posible utilizar un CRG8 con un puerto Ethernet y un puerto RS485, que actúa como un puente sobre otros CRGs equipados solo con RS-485, con el fin de conseguir una configuración más económica (sólo un puerto Ethernet ).
- En esta red, el CRG con puerto Ethernet se establecerá con función Gateway = ON para ambos canales de comunicación ( COM1 y COM2 ), mientras que los otros CRGs se configurarán normalmente con Gateway = OFF.

### **Entradas, salidas, variables internas, contadores, entradas analógicas**

- Las entradas y salidas se identifican por un código y un número de secuencia. Por ejemplo, las entradas digitales son identifican por el código INPX, donde x es el número de la entrada. De la misma manera, las salidas digitales se identifican por código OUTx.
- El número de secuencia de E / S se basa simplemente en su posición de montaje, con una numeración progresiva de izquierda a derecha.
- Es posible gestionar hasta 8 entradas analógicas (AINx), conectadas a sensores analógicos externos (temperatura, presión, flujo, etc). El valor leído de los sensores se puede escalar a cualquier unidad de medida, ser visualizada en la pantalla y transmitida por el bus de comunicación. El valor leído en las entradas analógicas se muestra en la página de la pantalla dedicada. Pueden emplearse en umbrales límite LIMx, que, a su vez, pueden vincularse a una salida interna o externa.
- La numeración de E / S de ampliación comienza desde la última E / S instalada en la unidad base. Por ejemplo, con salidas digitales en la unidad base OUT1 ... OUT8, la primera salida digital en los módulos de ampliación será OUT9. Consulte la tabla siguiente para la numeración de E / S:

![](_page_9_Picture_271.jpeg)

• De forma similar a las entradas/salidas, existen variables internas de bit que se pueden asociar a salidas o combinarlos entre ellos. Por ejemplo, es posible aplicar algunos umbrales límite para las medidas realizadas por el sistema (tensión, corriente, potencia, etc.) En este caso, una variable interna llamada LIMx se activará cuando las medidas estén fuera de los límites definidos por el usuario a través del menú de configuración dedicado.

- Por otra parte, hay hasta 8 contadores (CNT1.. CNT8) que pueden contar los impulsos procedentes de una fuente externa (a través de una entrada digital INPX) o el número de veces que una determinada condición se ha verificado. Por ejemplo, la definición de un umbral límite LIMx como la fuente de recuento, será posible contar las veces que una medida ha excedido un cierto valor.
- La siguiente tabla recoge todas las variables internas gestionadas por el CRG8, mostrando también su rango (número de variables por tipo) CRG8.

![](_page_10_Picture_187.jpeg)

### **Umbrales límite (LIMx)**

- Los umbrales LIMn son variables internas cuyo estado depende de si está fuera de los límites de una medida en particular definida por el usuario (por ejemplo, potencia activa total superior a 25 kW).
- Para facilitar el ajuste de los umbrales, puesto que los límites pueden abarcar en un intervalo muy amplio, cada uno de ellos se puede ajustar mediante un número de base y un multiplicador (por ejemplo: 25 x 1k = 25000).
- Para cada LIM, existen dos umbrales (superior e inferior). El umbral superior siempre debe establecerse en un valor más alto que el umbral inferior.
- El significado de los umbrales depende de las funciones siguientes:

**Función Min**: el umbral inferior define el punto de disparo, mientras que el umbral superior es para la puesta a cero. Cuando el valor de la medida seleccionada es menor que el umbral inferior, transcurrido el tiempo de retardo programado se activará el umbral límite (LIM). Cuando el valor medido supera el punto de ajuste superior, transcurrido el tiempo de retardo programado, el estado de LIM se restablece a 0.

**Función Max**: el umbral superior define el punto de disparo, mientras que el umbral inferior es para la puesta a cero. Cuando el valor de la medida seleccionada es mayor que el umbral superior, transcurrido el tiempo de retardo programado se activará el umbral límite (LIM). Cuando el valor medido es inferior al punto de ajuste bajo, transcurrido el tiempo de retardo programado, el estado de LIM se restablece a 0.

**Función Min + Max**: con la función Min + Max ambos umbrales son de disparo. Cuando el valor de la medida seleccionada es menor que el umbral inferior o mayor que el umbral superior, transcurridos los respectivos tiempos de retraso, tendremos la intervención del umbral (LIM). Cuando el valor medido vuelve dentro de los límites, el estado LIM se restablece inmediatamente.

- La intervención denota activación o de activación de la variable LIMn dependiendo del ajuste "estado normal".
- Si el umbral LIMn está seleccionado con memoria, la reposición sólo puede hacerse manualmente con el comando dedicado en el menú de comandos.
- Consulte el menú de configuración M24.

![](_page_10_Figure_14.jpeg)

### **Variable de control remoto (REMx)**

- CRG8 puede gestionar hasta 16 variables de control remoto (REM1 ... REM16).
- El estado de estas variables se puede modificar por el usuario a través del protocolo de comunicación y se pueden utilizar en combinación con salidas.
- Ejemplo: el uso de una variable de control remoto (REMx) como fuente para una salida (OUTx), será posible para energizar libremente o de energizar un relé a través del software de supervisión. Esto permite utilizar los relés CRG8 para gestionar la iluminación o cargas similares

### **Alarmas de usuario (UAx)**

- El usuario tiene la posibilidad de definir un máximo de 8 alarmas programables (UA1 ... UA8).
- Para cada alarma, es posible definir:
	- o la fuente que es la condición que genera la alarma,
	- o el texto del mensaje que debe aparecer en la pantalla cuando esta condición se cumple.
	- o Las propiedades de la alarma (al igual que para las alarmas estándar), es decir de qué manera las alarmas interactúan con la corrección de factor de potencia.
- La condición que genera la alarma puede ser, por ejemplo, la superación de un umbral. En este caso, la fuente será uno de los umbrales límite LIMx.
- Si por el contrario, la alarma se debe mostrar en función del estado de una entrada digital externa, la fuente será una INPX.
- Para cada alarma, el usuario puede definir un mensaje libre que aparecerá en la página de alarma.
- Las propiedades de las alarmas de usuario se pueden definir de la misma manera como se definen en las alarmas normales. Puede elegir si una alarma determinada desconecta los pasos, cierra la salida de la alarma global, etc Véase el capítulo *Propiedades de las alarmas*.
- Cuando varias alarmas están activas al mismo tiempo, se muestran secuencialmente, y su número total se muestra en la barra de estado.
- Para restablecer una alarma que se ha programado con memoria, utilice en el comando dedicado del menú Comandos.
- Para la definición de alarmas consulte el menú de configuración *M26 Propiedad de las alarmas.*
- En caso de presencia simultánea de más alarmas, se muestran en rotación y el número total.
- Para restablecer una alarma que se ha programado con memoria, utilice el comando apropiado en el menú de comandos.
- Para la definición de las alarmas, ver el menú de configuración. *M26 Propiedad de las alarmas*.

### **Configuración Maestro-Esclavo**

- Para ampliar aún más la flexibilidad de CRG8 se ha implementado la función de maestro-esclavo, que permite en plantas de gran potencia componer una serie de cuadros en cascada, cada uno con un controlador propio y sus baterías de condensadores asociados.
- Esta solución permite que expandir de forma modular el sistema de corrección del factor de potencia, en caso de ser necesario debido a un mayor requerimiento de la planta.
- En esta configuración, las medidas se hacen sólo en el primer controlador (maestro) que dirige un máximo de 32 pasos lógico que luego se envían a todas las unidades esclavas.
- Los controladores esclavos controlan sus pasos según lo indique el maestro, y asume autónomamente todas las protecciones de forma 'Local' como sobre temperatura del cuadro o de los condensadores, caídas de tensión, protecciones contra armónicos etc.
- La configuración máxima posible incluye un Maestro con 8 Esclavos.

### *Ejemplo 1 (aplicación en serie):*

*Se requiere crear un sistema con 18 pasos de 40kvar cada uno, dividido en tres cuadros idénticos con 6 pasos (240kvar) cada uno. Para cada panel, las 8 salidas de relé del controlador se utilizan de la siguiente manera: las primeras seis para los pasos (OUT1. .6), la séptima para el ventilador de refrigeración (OUT7) y la último para el alarma (OUT8). En el panel principal, definiremos 18 pasos lógicos de 50kvar. Los pasos 1 a 6 se 'mapean' en las salidas OUT1 .. 6 del maestro, los 7 a 12 en las salidas OUT1 .. 6 del esclavo1 finalmente, los pasos 13 a 18 en las salidas OUT1 .. 6 del esclavo 2. En este caso, el parámetro de potencia de paso más pequeño P02.07 tendrá que ser ajustado (en el maestro) a 40kvar.* 

![](_page_12_Picture_229.jpeg)

*Programación del Esclavo 1:*

![](_page_12_Picture_230.jpeg)

*Programación del Esclavo 2:*

![](_page_12_Picture_231.jpeg)

### **Ejemplo 2 (aplicación en paralelo):**

Un sistema proporciona 8 pasos lógico para el total de 400kvar. El sistema está organizado en dos cuadros (un maestro y un esclavo). Cada cuadro tiene 8 pasos de 25 kvar. El paso lógico está programado como 8 bancos de 50 kvar. El primer paso se asigna a OUT1 tanto del maestro como del Esclavo1, el paso 2 a OUT2 del maestro y del esclavo, y así sucesivamente. Cuándo será activado paso 1 resultaran conectados primer banco de condensadores del cuadro maestro (25kvar) así como el primer banco del esclavo (25 kvar) para un total de 50kvar. En este caso el parámetro *P02.07 paso más pequeño* debe ser establecido (en el maestro), precisamente en el valor resultante de 50kvar.

![](_page_12_Picture_232.jpeg)

### *Programación del Esclavo 1:*

![](_page_12_Picture_233.jpeg)

- La comunicación entre el maestro y los esclavos es a través de un puerto de comunicación aislado RS-485 (EXP 10 12) para cada dispositivo. La distancia máxima puede alcanzar los 1000 m.
- Toda la programación se realiza en la unidad de control Maestra: establecer el tipo de sistema, el TC, los pasos lógicos y el emparejamiento entre pasos lógicos y salidas físicas del maestro y el esclavo. El programa es extendido automáticamente a los esclavos.
- En el esclavo sólo es necesario establecer el papel de esclavo (con el parámetro P05.02).
- Todos los parámetros relativos a esta función se agrupan en el menú M05.
- Si la comunicación entre el maestro y el esclavo se rompe, la situación anómala es señalada por una alarma y se desconectan todas las salidas de los esclavos.

![](_page_13_Figure_5.jpeg)

- Para ser sensible a micro cortes, los esclavos se deben conectar al voltaje de la línea, mientras que no es necesario conectar las entradas de medida de corriente.
- Cada esclavo muestra los principales datos de corrección del factor de potencia enviados por el maestro, con el estado de los 32 pasos lógicos de todo el sistema (en la ventana usual en la parte superior derecha) y los estados de sus salidas locales en una ventana en la parte inferior.

![](_page_13_Figure_8.jpeg)

- Si en el sistema hay una alarma que afecta a todos los pasos (por ejemplo, falta de señal de corriente, sobretensión, micro corte, etc) entonces se desconectan todos los pasos lógicos y por lo tanto todas las salidas, ya sean del maestro como de los esclavos.
- Si por el contrario se produce una alarma que afecta sólo a uno de los cuadros (ya sea un maestro o esclavo), tales como la temperatura o la protección de armónicos, sólo se desactivan las salidas que controlan los pasos involucrados en el cuadro con la alarma, mientras que el resto del sistema sigue funcionando, aunque con una eficacia limitada.
- Cada alarma tiene una propiedad específica denominada *Desconexión del esclavo* que indica si la alarma tiene implicaciones para todo el sistema (conjunto de propiedades generales) o sólo en el cuadro correspondiente (Local). Consulte la tabla de las alarmas.

### **Puerto de programación IR**

- Los parámetros del CRG8 se pueden configurar a través del puerto óptico frontal, mediante la llave de programación IR-USB código CX01, o con la llave de programación IR-WiFi código CX02.
- Este puerto de programación tiene las siguientes ventajas:
- Puede configurar y mantener los CRG8 sin tener que acceder a la parte posterior del dispositivo ni tener que abrir el cuadro eléctrico.
- Está aislado galvánicamente de los circuitos internos de los CRG8, garantizando la mayor seguridad para el operador.
- Permite una alta velocidad de transferencia de datos.
- IP54 frontal.
- Limita la posibilidad de acceso no autorizado con configuración del dispositivo.
- Sólo tiene que mantener la llave CX .. en el panel frontal, la conexión de los enchufes a las ranuras correspondientes, y el dispositivo será reconocido como lo demuestra el LINK LED verde parpadeando de la llave de programación.

![](_page_14_Picture_9.jpeg)

*Llave de programación USB (código CX01)* 

### **Ajuste de parámetros (Setup) con el PC**

- Puede utilizar el software de ajuste *DCRJ Remote Control* para transferir los parámetros de ajuste (anteriormente programados) de los CRG8 al disco duro del PC y viceversa.
- La transferencia de parámetros desde el PC al CRG puede ser parcial, es decir transferir sólo los parámetros de los menús especificados.
- Además de usar el PC para establecer los parámetros, se pueden realizar estas otras acciones:
	- o logotipo personalizado que aparece en el encendido y cada vez que salga de configuración.
	- o página informativa donde puede introducir información de la aplicación, características, datos, etc

### **Ajuste de parámetros (Setup) desde el panel frontal**

- Para abrir el menú de programación de parámetros (Setup):
	- o Seleccionar la unidad en el modo MAN y desconecte todos los pasos
	- $\circ$  en la visualización de medidas normal, pulse  $\checkmark$  para acceder al menú principal
	- o seleccione el icono **...** Si está desactivado (aparece en gris) debe introducir la contraseña (ver capítulo *Acceso mediante Password*).
	- $\circ$  presione  $\checkmark$  para abrir el menú de configuración.
- Se visualiza la tabla que se muestra en la ilustración, con la configuración de los submenús de todos los parámetros sobre la base de su función.
- Seleccione el menú deseado con las teclas  $\blacktriangle \blacktriangledown$  y confirme con  $\blacktriangledown$ .
- Presione ◄ para volver a la visualización los valores.

![](_page_14_Picture_26.jpeg)

*Ajustes: Menú de selección* 

La siguiente tabla muestra los submenús disponibles:

![](_page_15_Picture_185.jpeg)

- Seleccione el sub-menú y pulse √ para mostrar los parámetros.
- Cada parámetro se muestra con código, descripción y valor de ajuste actual.

![](_page_15_Picture_186.jpeg)

*Ajustes: Selección de parámetros* 

- Para modificar la configuración de un parámetro, selecciónelo y luego pulse √.
- Si el código de acceso de nivel avanzado no ha sido introducido, no será podrá entrar en la página de edición y un mensaje de acceso denegado se mostrará.
- Si por el contrario los derechos de acceso se confirman, entonces la pantalla de edición será mostrada.

![](_page_16_Picture_146.jpeg)

*Ajustes: página de modificación* 

- Cuando estamos en modo de modificación, el ajuste de los parámetros se puede modificar con ◄ y ►. La pantalla muestra el nuevo ajuste, un gráfico de barras que muestra el rango de ajuste, los valores máximo y mínimo, el ajuste anterior y los valores predeterminados.
- Pulsando ◄ + ▲ el valor se establece en el mínimo posible, mientras que con ▲ + ► se establece en el máximo.
- Al pulsar simultáneamente ◄ + ►, el ajuste se establece en el de fábrica.
- Durante la entrada de una cadena de texto, teclas ▲ y ▼ se utilizan para seleccionar el carácter alfanumérico mientras ◄ y ► se utilizan para mover el cursor a lo largo de la cadena de texto. Pulsando las teclas ▲ y ▼ simultáneamente se moverá al carácter 'A'.
- Presione √ para volver a la selección de parámetros. El valor introducido se almacena.
- Presione ◄ para guardar todos los ajustes y salir del menú de configuración. el controlador ejecuta un reset y vuelve al funcionamiento normal.
- Si el usuario no presiona ninguna tecla durante más de 2 minutos, el sistema deja la configuración automáticamente y vuelve a la visualización normal sin guardar los cambios realizados en los parámetros.
- Nota: una copia de seguridad de los datos de configuración (ajustes que se pueden modificar mediante el teclado) se pueden guardar en la memoria EEPROM del CRG8. Estos datos se pueden restaurar cuando sea necesario en la memoria de trabajo. Los comandos de copia de seguridad «copia» y el comando "Restaurar" se pueden encontrar en el menú de comandos.

### **Tabla de parámetros**

• A continuación se listan todos los parámetros de programación en forma de tabla. Para cada uno parámetro se indica el rango de ajuste posible y por defecto, así como una breve explicación de la función del parámetro. La descripción del parámetro que se muestra en la pantalla puede, en algunos casos, ser diferente de lo que se indica en la tabla debido a la reducción del número de caracteres disponibles. El código de parámetro se puede utilizar sin embargo, como referencia.

**Nota**: Los parámetros que se muestran en la tabla con un fondo sombreado son esenciales para el funcionamiento del sistema, por lo que representan el mínimo requerido para la operación de programación

![](_page_17_Picture_310.jpeg)

**P01.01 -** Selección del idioma del visor

**P01.02 -** Activación de acceso directo a ajuste del reloj después de poner en tensión el equipo.

**P01.03 -** Regulación del contraste del LCD

**P01.04 -** Regulación de la retroiluminación alta del visor

**P01.05 -** Regulación de la retroiluminación baja del visor

**P01.06 -** Retardo de paso a retroiliminación baja del visor

**P01.07 -** Retardo de regreso a visualización de la página por defecto cuando no se pulsa ninguna tecla. Si se selecciona OFF el visor permanecerá siempre sobre la última pantalla seleccionada manualmente.

**P01.08 -** Página por defecto que se verá en el visor al encender el equipo o pasado el tiempo de retardo.

**P01.09 -** Texto libre alfanumérico identificativo del sistema. Si se introduce una descripción, esta se empleará como título en la página principal. También se empleará como identificador en el envío de teleseñalización vía SMS7E-Mail.

![](_page_17_Picture_311.jpeg)

![](_page_18_Picture_368.jpeg)

![](_page_19_Picture_293.jpeg)

**P03.n.01** - Peso de la etapa n, hace referencia al valor del escalón más pequeño. Este número indica el **P03.n.02** - Tipo de dispositivo empleaso en la inserción del paso.

Contactor = conmutación con contactores electromecánicos. En este caso se utiliza el tiempo de Estático = conmutación electrónica con tiristores . En este caso no se considera el tiempo de

![](_page_19_Picture_294.jpeg)

 **Master (OUT1 .. OUT16) gestionables por el DCRG8 Master, de las que OUT1..OUT8 de la placa base y OUT9..OUT16 de los módulos de expansión. Nota: Este menú está dividido en 16 secciones que se refieren a las 16 posibles salidas digitales del**

**P04.n.01** - Selecciona la función de salida deseada (ver tabla de funciones de salida programables). **P04.n.02** - Indice asociado con la función previamente programada. Ejemplo: Si la función de salida seleccionada es *Alarma Axx* , y desea que se active la salida con la Alarma 31, debe ajustar P04.n.02 al valor 31.

**P04.n.03** - Ajusta el estado de la salida cuando la función asociada no está activa.  **NOR** = Salida desenergizada, **REV** = Salida energizada

![](_page_19_Picture_295.jpeg)

**P05.03 … P05.10** - Habilita el funcionamiento individual del Esclavo

![](_page_20_Picture_219.jpeg)

P06.n.02 al valor 31.

**P06.n.03** - Ajusta el estado de la salida cuando la función asociada no está activa.

 **NOR** = Salida desenergizada, **REV** = Salida energizada

![](_page_20_Picture_220.jpeg)

![](_page_20_Picture_221.jpeg)

Como parámetro anterior, referido al esclavo 08

![](_page_21_Picture_302.jpeg)

![](_page_22_Picture_215.jpeg)

![](_page_23_Picture_272.jpeg)

![](_page_23_Picture_273.jpeg)

![](_page_24_Picture_248.jpeg)

![](_page_25_Picture_168.jpeg)

![](_page_26_Picture_250.jpeg)

![](_page_27_Picture_303.jpeg)

### **Alarmas**

• Cuando se genera una alarma, en la pantalla aparecerá un icono de alarma, el código y la descripción de la alarma en el idioma seleccionado.

![](_page_28_Picture_2.jpeg)

- • Si se pulsa la tecla de navegación en las páginas, la ventana que muestra las indicaciones de alarma desaparecerá momentáneamente para reaparecer de nuevo después de unos segundos.
- El LED de color rojo junto al icono de alarma en el panel frontal parpadea cuando hay una alarma activa.
- Si está activado, se activan los indicadores acústicos de alarma local y remota.
- Las alarmas se pueden restablecer con la tecla  $\checkmark$ .
- Si la alarma no se puede restablecer, el problema que generó la alarma aún debe ser resuelto.
- En el caso de una o más alarmas, el comportamiento del CRG8 depende de los valores de las propiedades de las alarmas activas.

![](_page_29_Picture_290.jpeg)

#### **Propiedades de las alarmas**

Para cada alarma, incluidas las de usuario (alarmas de usuario, UAX) se pueden asignar diferentes propiedades:

- **Habilitar** Activación general de la alarma. Si no está activado como si no existiera.
- **Retentiva** Queda memorizada aunque se haya eliminado la causa que la provocó.
- **Modo de funcionamiento** Modos operativos en el que está activada la alarma.
- **Alarma Global 1-2-3** Activa la salida asignada a esta función.
- **Modo desconexión de paso** Define si y cómo deben ser desconectados los pasos cuando hay una alarma. OFF = No hay desconexión, LENTA = desconexión gradual (cada 4 segundos), INMEDIATA = desconexión rápida.
- **Modo desconexión Slave** Define, para la aplicación Maestro-Esclavo, si la ocurrencia de esta alarma desconecta todos los pasos del sistema (GENERAL) o solo las salidas del cuadro afectado alarma (LOCAL).
- **Inhibición** La alarma se puede desactivar temporalmente por la activación de una entrada programada con la función de inhibición de alarmas.
- **Llamada a modem** se realiza una conexión a módem con la forma predeterminada por los datos pertinentes establecidos en el menú de ajustes (setup).
- **No LCD** La alarma se maneja normalmente, pero no aparece en la pantalla.
- **Tiempo de retraso** Retraso en minutos o segundos antes de que la alarma se genere.

### **Tabla de propiedades de alarmas**

![](_page_30_Picture_463.jpeg)

#### **Tabla de funciones de entradas**

Cada entrada se puede configurar para que tenga la función invertida (NO - NC), retardar a la excitación o desexcitación con ajustes de tiempo independientes.

Algunas funciones requieren un parámetro numérico adicional, definido con el índice (x) especificado en el parámetro **P14.n.02**.

![](_page_31_Picture_233.jpeg)

### **Tabla de funciones de salidas**

La siguiente tabla muestra todas las funciones que pueden ser asociadas con las salidas digitales programables OUTn.

Cada salida se puede configurar para que tenga la función normal o invertida (NOR – REV.

Algunas funciones requieren un parámetro numérico adicional, definido con el índice (x) especificado en el parámetro **P04.n.02**.

![](_page_31_Picture_234.jpeg)

![](_page_31_Picture_235.jpeg)

### **Tabla de Medidas para limitar / salidas**

- La siguiente tabla muestra todas las medidas que se pueden asociar los umbrales límite (LIMx, menú M20) y salidas analógicas (AOUx, menú M23).
- Los códigos seleccionados en los parámetros P20.n.01 y P23.n.02 corresponden a las medidas indicadas a continuación.
- Para facilitar la comparación con las medidas trifásicas, se prepararon medidas "virtuales" que contienen el valor más alto entre las medidas de las tres fases. Estas medidas se identifican por las letras MAX en el código de medida.
- *Ejemplo: Si desea aplicar un límite máximo del 10% en el contenido 5.armónico de corriente en la planta, en caso de tener tres fases de corriente, debe programarse LIM1 con medida H.l MAX, con Nr. De canal ajustado a 5. Se considerará el mayor contenido de armónicos de 5.o orden entre las tres corrientes IL1, IL2 e IL3.*

*Ajustar: P20.1.01 = H. I MAX (Armónico de corriente más alta de las 3 fases) P20.1.02 = 5 ( 5º Armónico)* 

*…* 

![](_page_32_Picture_350.jpeg)

### **Menú de comandos**

- El menú de comandos permite ejecutar ciertas operaciones ocasionales como puestas a cero de valores máximos o mínimos, reset de alarmas, reset de contadores, …
- Si se ha introducido el password de acceso avanzado, a través del menú de comandos, también se pueden realizar operaciones automáticas útiles para la configuración del equipo.
- La siguiente tabla muestra las funciones disponibles en el menú de comandos, dividido según el nivel de acceso requerido.

![](_page_33_Picture_169.jpeg)

- Una vez seleccionado el comando pulsar √ para ejecutarlo. El equipo pedirá una confirmación. Pulsar nuevamente √ y el comando se ejecutará.
- Para anular la ejecución de un comando seleccionado pulsar <.
- Para abandonar el menú de comandos pulsar <.

### **Montaje**

- CRG8 está diseñado para montaje empotrado. Con una correcta instalación garantiza una protección frontal IP54.
- Conecte el equipo en la escotadura del panel, asegurándose de que la junta está colocada correctamente entre el panel y el marco del instrumento.
- Asegúrese de que la lengüeta de personalización de la etiqueta no quede doblada bajo la junta comprometiendo el sellado, pero que esté colocado correctamente en el marco.
- En el interior del marco, para cada uno de los cuatro clips de fijación, coloque el clip de metal en el orificio de los lados de la caja, luego moverlo hacia atrás para insertar el gancho en su lugar.
- •

![](_page_33_Picture_10.jpeg)

- Repetir esta operación para los 4 clips.
- Apretar el tornillo de fijación con un par de apriete máximo de 0,5Nm.
- En el caso de tener que desmontar el aparato, aflojar los cuatro tornillos y proceder en orden inverso.
- Para el cableado, ver los esquemas de conexión del capítulo correspondiente y los requisitos indicados en la tabla de características técnicas.

### **Esquema de conexión**

Conexión trifásica estándar

![](_page_34_Figure_0.jpeg)

Conexión monofásica estándar

![](_page_34_Figure_2.jpeg)

Conexión trifásica completa, sin neutro

![](_page_35_Figure_0.jpeg)

#### Conexión trifásica completa, con neutro

![](_page_35_Figure_2.jpeg)

Ajuste de parámetros **P02.03** Poeta Prifásico PO2.22= BT

P02.04= L1-L2-L3 P02.06= L1-L2-L3-N

L1-L2, L2-L3, L3-L1

Conexión con medida a MT y compensación en BT

Medida de sobrecarga de condensadores

![](_page_36_Figure_0.jpeg)

![](_page_36_Picture_166.jpeg)

#### Conexión completa a media tensión

![](_page_36_Figure_3.jpeg)

Pasos sobre módulo de expansión

![](_page_37_Figure_0.jpeg)

![](_page_37_Figure_1.jpeg)

![](_page_37_Figure_2.jpeg)

![](_page_37_Picture_156.jpeg)

![](_page_38_Figure_0.jpeg)

![](_page_38_Picture_117.jpeg)

**Disposición de terminales**

![](_page_39_Figure_0.jpeg)

### **Dimensiones y escotadura del panel**

![](_page_39_Figure_2.jpeg)

![](_page_40_Picture_392.jpeg)